# **How to create a new account on the NSTC website?**

## **20240618 update**

1. Log in to the NSTC website <https://www.nstc.gov.tw/>

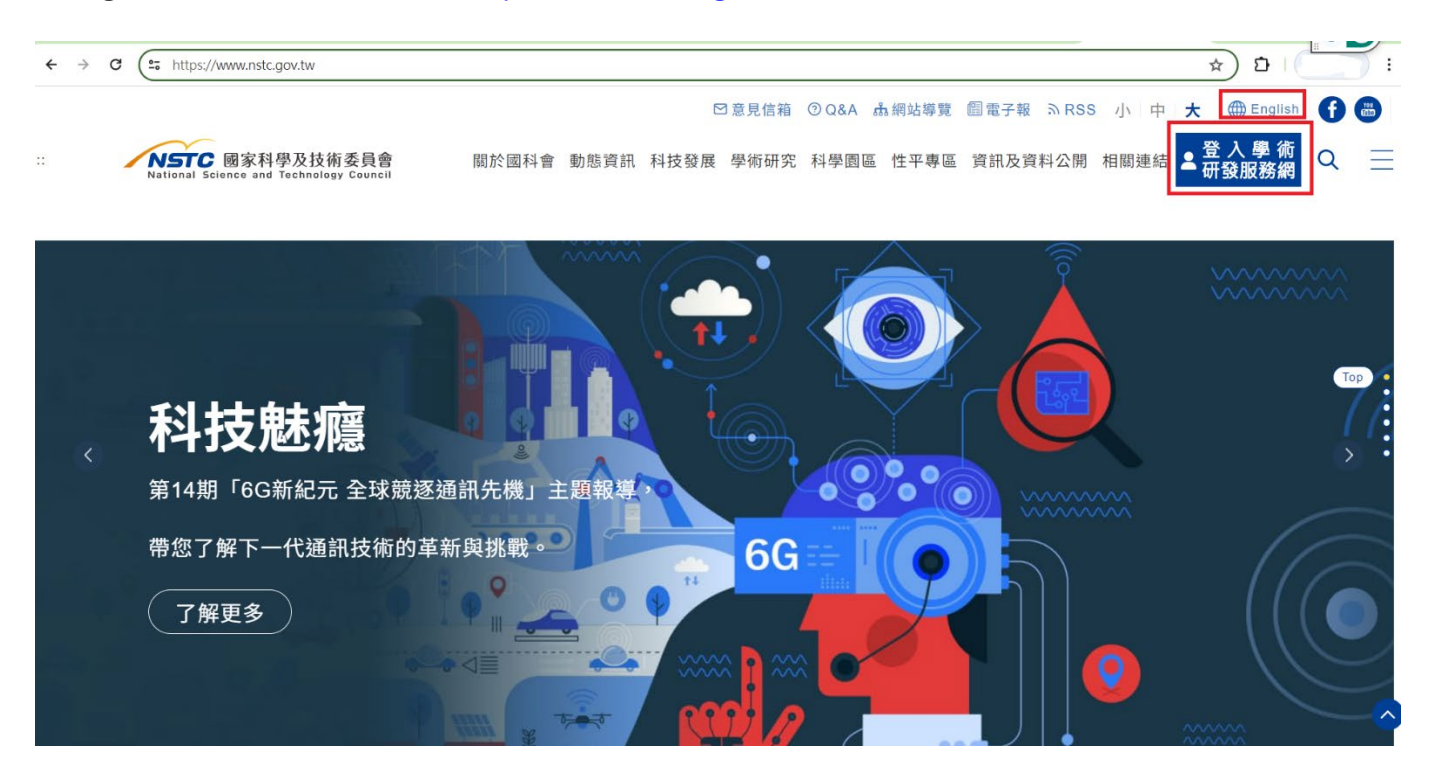

## 2. select "Create Account"

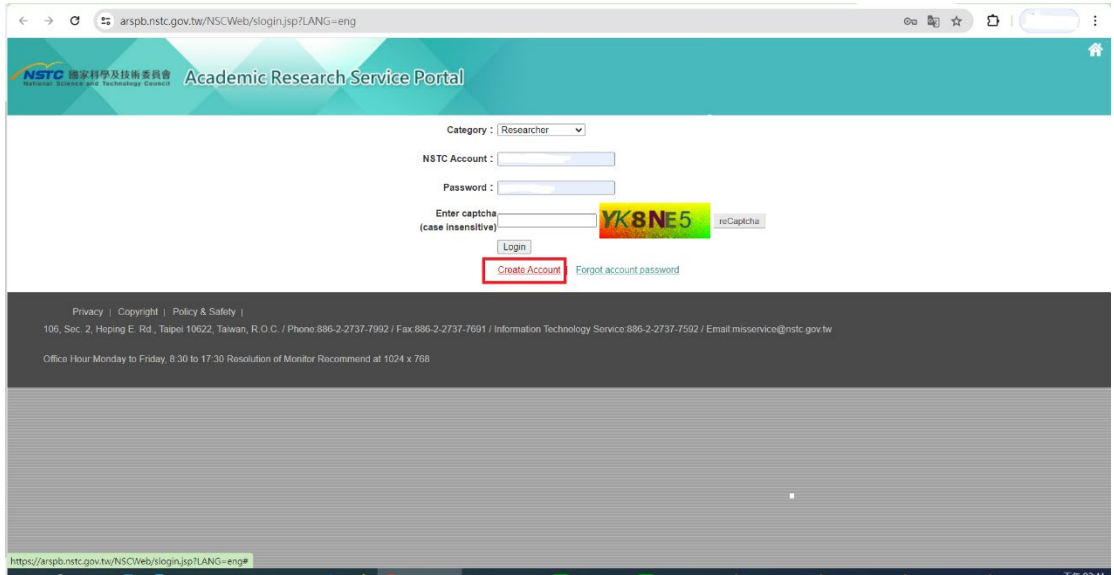

3. Read the "Personal Data Collection and Act Agreement". At the end of the agreement, you can find the button of "Disagree" and "Agree". Press the "Agree" button and go to the next step.

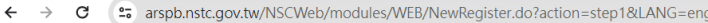

 $(\equiv)$  Objects: Persons or agencies authorized by NSTC.

(III) Way: The way of using are electronic files, paper, or using automated machines or other non-automated methods.

### 四、Rights of the parties

Unless otherwise provided by law or contract, in accordance with the Act, the person involved can inquire about the information or request to read it; they can ask for copies, and ask to cease the use and handling and for deletion. The person involved can exercise the above rights by submitting a hard copy in writing with this request to the NSTC.

#### $E$   $\cdot$  Public access to information

According to Article 7 Paragraph 9 of the Freedom of Government Information Law (FOGIL), except for those Note in accordance with Article 18, subsidies should be voluntarily paid<br>or accepted publicly. (project name, approved amount, implementation period, performance report)

#### $\overrightarrow{p}$  . The rights impact of not providing personal information

Unless otherwise provided by law, you are free to choose whether to provide your personal information, If you do not provide it, NSTC will not be able to provide you with relevant rights or services for the specific purpos

#### 七、 Channels for you to exercise the rights of the parties

When you want to exercise the above rights, you can apply to the reception desk of this department at any time. You can easily find the telephone number and e-mail address or NSTC mailing address (using written text) to contact us on our global information website (https://www.nstc.gov.tw).

#### 八、The parties agree

Your agreement on this document indicates that you have read, understood, and accepted its contents

# 4. Newcomer registration

## Read the words and begin registration.

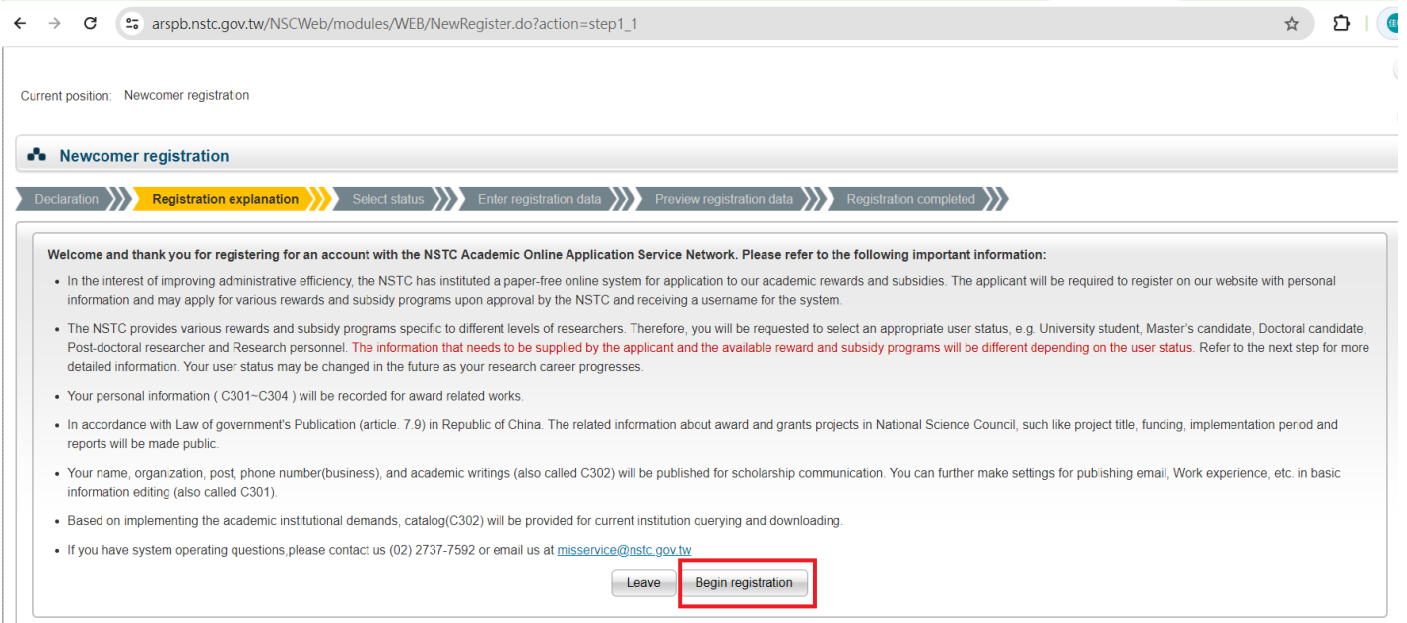

disagree

Agree

### 5. Select status

Select your status and you can find which items/projects are available for your status.

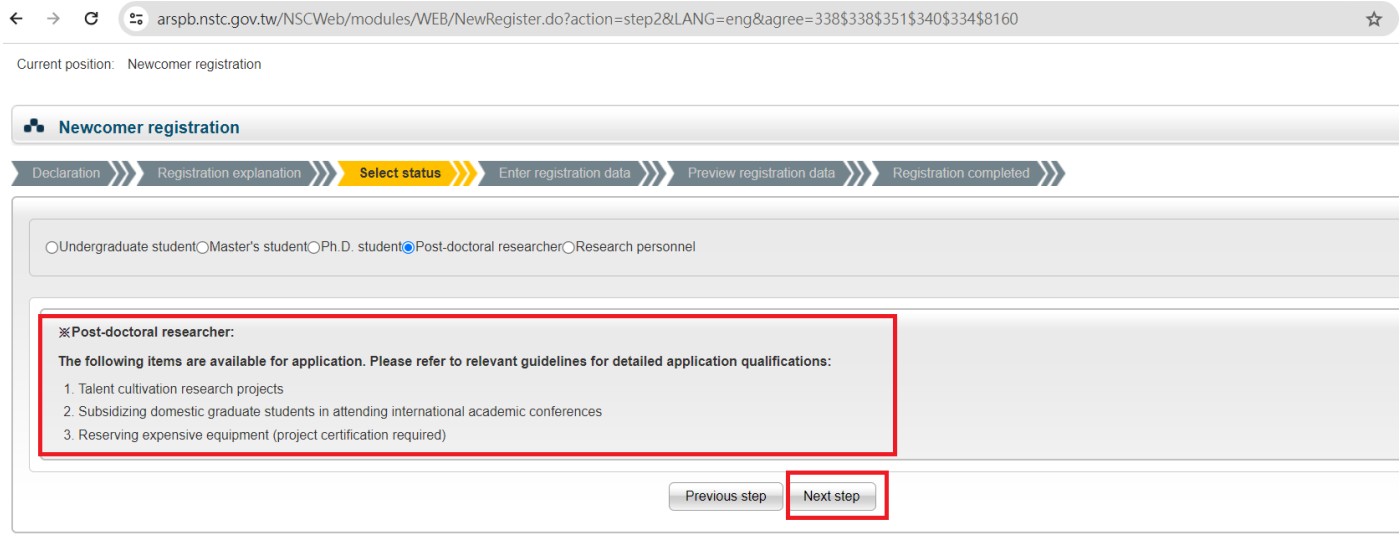

## 6. Follow the instructions and complete the registration.

If you have any operation questions about the application, please mail to misservice@nstc.gov.tw

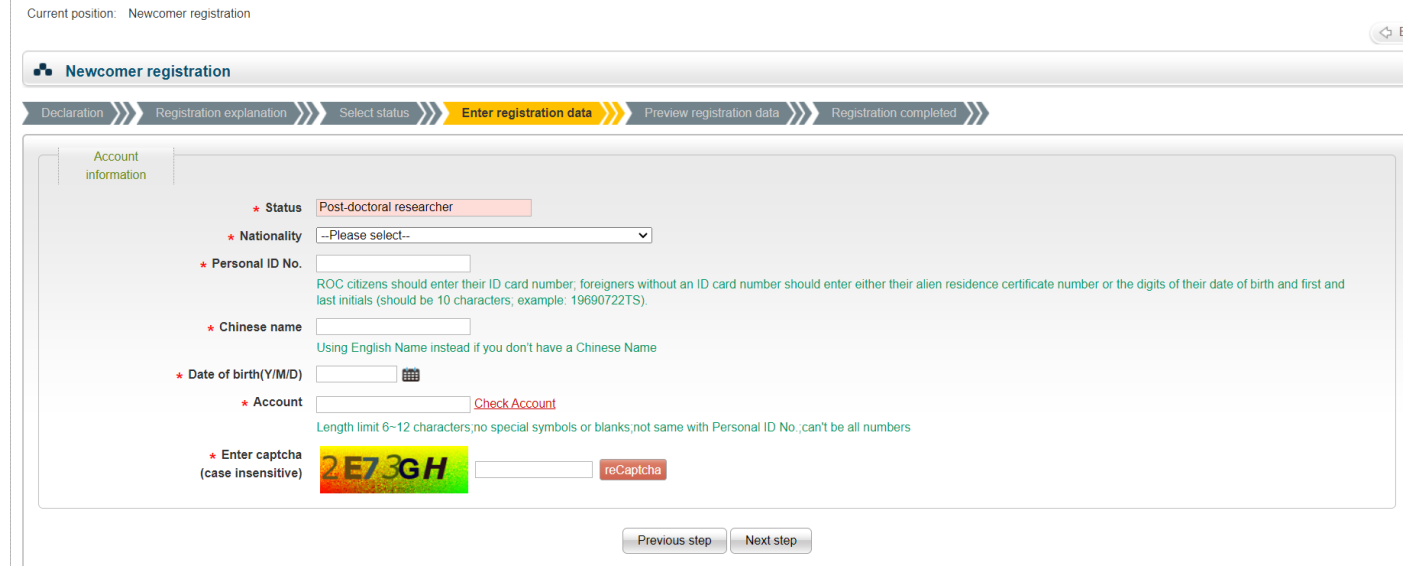

7. After you complete the registration, log in to the system and maintain your personal information C301~C303. If you don't have any patents, licensing, or technical transfer records, you can skip the "C303" form.

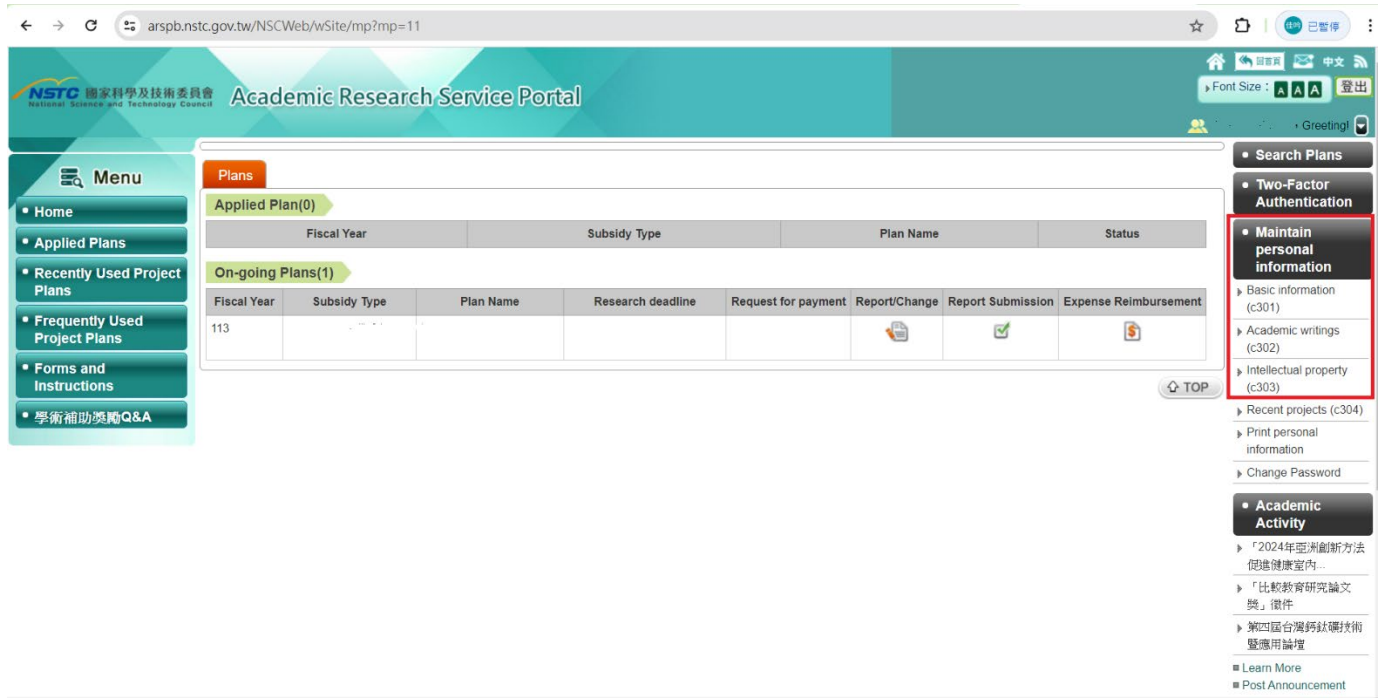

8. The C302 form is for the publication list. You can edit your publication list with the "add"& "delete" buttons. Don't forget to press the "C302 (last 5 yrs)" button after you edit the publication list. Your publication list will be updated after you press the button.

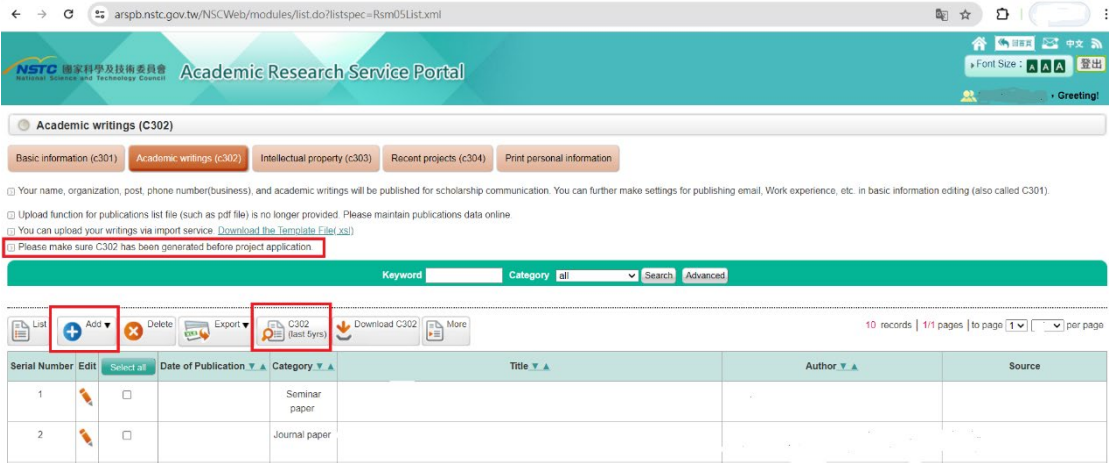

**9. After you complete the application, please screen the "Basic information(c301)" page and send it to me. Thanks!!**